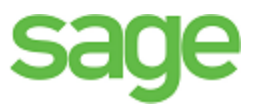

# Sage 100 Contractor 2016 (formerly Sage Master Builder) Release Notes

Canadian and United States Editions

Version 20.3

This is a publication of Sage Software, Inc.

© 2016 The Sage Group plc or its licensors. All rights reserved. Sage, Sage logos, and Sage product and service names mentioned herein are trademarks of Sage Software, Inc. or its licensors. All other trademarks are the property of their respective owners.

Microsoft<sup>®</sup> SQL Server<sup>®</sup> and the Windows logo are either registered trademarks or trademarks of Microsoft Corporation in the United States and/or in other countries.

Your use of this document and the Sage product(s) described herein is governed by the terms and conditions of the Sage End User License Agreement ("EULA") or other agreement that is provided with or included in the Sage product. Nothing in this document supplements, modifies or amends those terms and conditions. Except as expressly stated in those terms and conditions, the information in this document is provided by Sage "AS IS" and Sage disclaims all express, implied or statutory warranties of any kind, including but not limited to the warranties of merchantability, fitness for a particular purpose or of non-infringement. No implied license is granted to you under any Sage intellectual property or trade secret right. Sage reserves the right to revise, supplement or remove information in this document at any time without notice to you or others.

Sage End User License: [www.sage.com/us/legal/eula](http://www.sage.com/us/legal/eula)

Date: 10/7/2016

# **Contents**

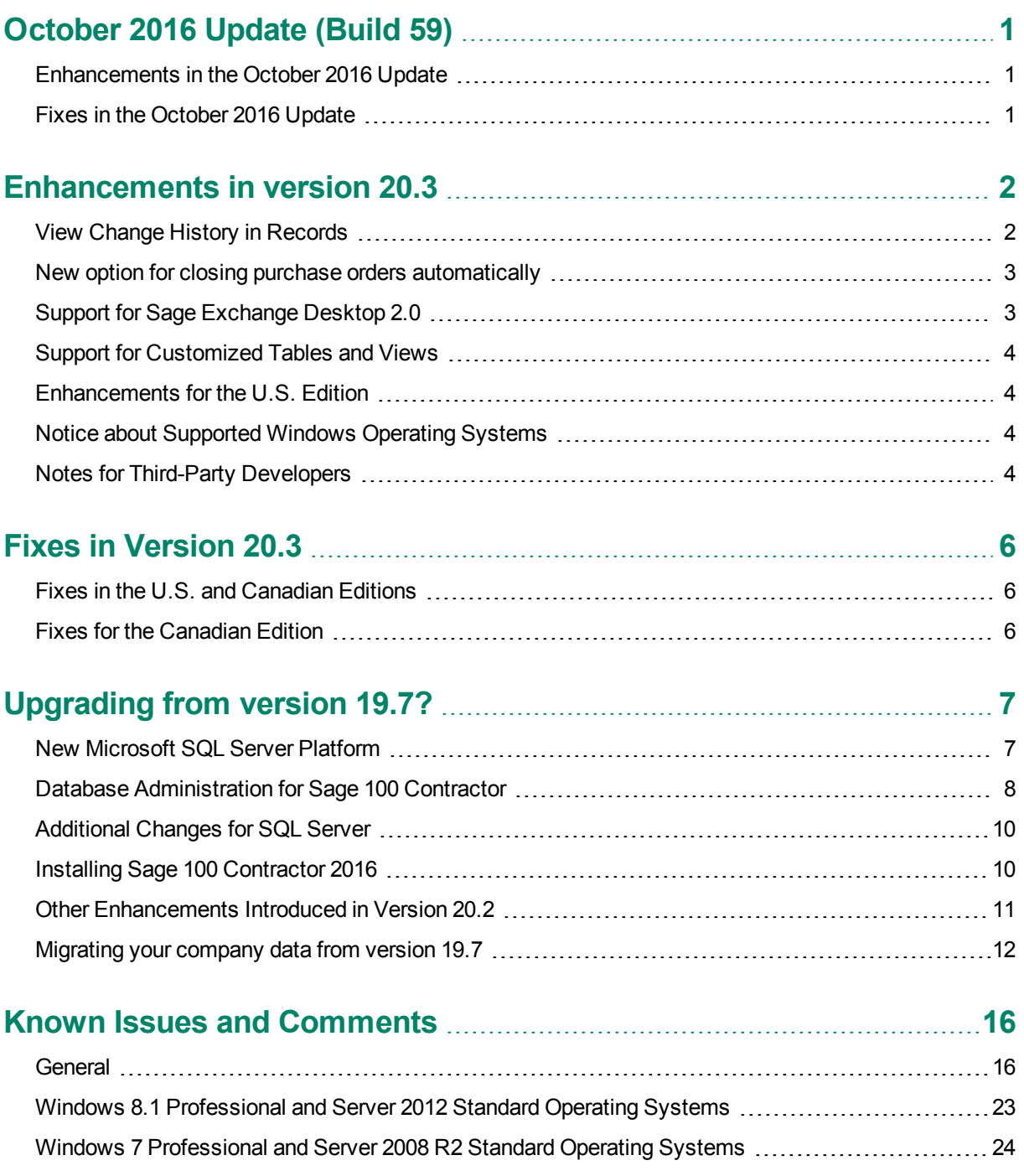

# <span id="page-3-0"></span>**October 2016 Update (Build 59)**

# <span id="page-3-1"></span>**Enhancements in the October 2016 Update**

# **Add client locations quickly in 11-2 Work Orders/Invoices/Credits**

Using the grid in the **11-2 Work Orders/Invoices/Credits** window to add a location for a client can be slow, especially if there are many existing locations.

This update provides a separate **Add Service Location** window where you can quickly add a new location. The **11-2 Work Orders/Invoices/Credits** also provides a new menu option, **Create New Locations with Quick Add**, to prompt you to use the new window when you enter a new **Location** code.

#### **Use the following methods to display the Add Client Location window:**

- In the **Client Location** lookup window, click the **Quick Add** button.
- If the **Create New Locations with Quick Add** option is selected, enter a new **Location** code, and then click **Yes** at the message asking if you want to create a new record.

**NOTE:** You must display a client before you can use the **Add Client Location** screen.

# <span id="page-3-2"></span>**Fixes in the October 2016 Update**

The Canadian and U.S. editions include the following program fixes:

- <sup>n</sup> Customizable reports give correct results for subtotal and total rows that use calculated field expressions. For example, the **6-1-6 Job Cost Total** reports now show correct totals by Cost Type.
- You no longer encounter an error that closes the program when you attempt to sort grids in the following windows:
	- <sup>p</sup> 3-3-1 Cash Receipts
	- **p** 3-3-2 Electronic Receipts
	- <sup>p</sup> 4-3-1 Select Invoices to Pay
	- <sup>a</sup> 4-7-6 Pay Credit Cards
	- <sup>p</sup> 7-4 Contact Manager
	- **B** 8-4 Equipment Allocation
	- **B** 8-5 Equipment Payments
	- <sup>p</sup> 8-6 Equipment Depreciation
	- **p** Vendor Price Update in 9-5 Takeoffs
	- n 12-4 Purchase Order Receipts

# <span id="page-4-0"></span>**Enhancements in version 20.3**

Sage is excited to introduce Sage 100 Contractor 2016 (Version 20.3), which is built on the powerful and secure Microsoft SQL Server database platform.

<span id="page-4-1"></span>This section describes the new features and enhancements you will find in version 20.3.

# **View Change History in Records**

Many data entry windows in version 20.3 include a new View menu, with options that enable company administrators to view the history of changes to a selected record.

This capability can be helpful when you need to determine the source or the timing of a change in a record.

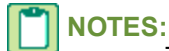

- The depth of the change history is determined by the retention policy set for your company in Database Administration. History is retained for 180 days by default, but you can change the retention period.
- You do not have to log into the company with Administrator rights to view history, providing you are set up as a company administrator in the **7-7-2 User List**.

When you display a record in a window that has a View menu, you can select one of two options to view history:

**View** > **Record history.** When you select this option, a separate **View History** window opens, displaying a list of all the changes to the current record.

Initially, the list summarizes all the changes to the record, showing for each change

- The database table that was updated,
- Whether new information was inserted or existing information was modified or deleted.
- The date and time.
- The login ID of the user who made the change.
- The ID of the computer where the change originated.
- The application where the change originated (for example, Sage 100 Contractor, Database Administration, or SQL Server Management Studio).

**TIP:** If there were many changes, you can filter a long list to show only changes for a particular table, user, or application.

To view the details of a particular change, click the row on which the change is listed. Sage 100 Contractor displays a **History Details** window that shows, for each field in the record, the value of each field before and after the change.

**View** > **Field history.** When you select this option, field entries that have changed for the current record are displayed against a yellow background.

To view change details for a particular field, click the field, and then press [F12]. Sage 100 Contractor displays a separate **History** window for the field that lists the ID of each person who made a change, the date of the change, the field values before and after the change, and the application where the change originated.

**NOTE:** With View Field History turned on, you cannot edit the record.

The view history options are turned off when you close the window or move to another record.

**NOTE:** Although the following windows include a View menu, some special conditions apply:

- In **5-2-1 Employees**, history is not provided for the **ACA** tab.
- In **5-2-2 Payroll Records**, history is not provided for the the **Calculations** tab.

# <span id="page-5-0"></span>**New option for closing purchase orders automatically**

In previous versions, if you were a company administrator, you could select an option to close purchase orders automatically. Sage 100 Contractor assigned the 4-Closed status to a purchase order when you posted a receipt in the **4-2 Payable Invoices/Credits** or **12-4 Purchase Order Receipts** window that produced a zero or negative balance on the purchase order.

With version 20.3, the Options menu in the **6-6-1 Purchase Orders** window provides a new option for closing purchase orders automatically when you post a receipt that reduces all quantities to zero.

**To have Sage 100 Contractor close purchase orders automatically:**

- 1. In the **6--6-1 Purchase Orders** window, click **Options** > **Automatic Close**.
- 2. On the Automatic Close menu, select one or both of the following options:
	- **When Balance Is Zero or Negative**. (This option was available in previous versions.)
	- **When All Quantities Equal Zero**. (That is, the purchase order is closed when the sum of the **To Date** and **Canceled** columns equal the sum of the **Quantity** column. If any quantity remains, positive or negative, the purchase order remains open.).

**NOTE:** The **Automatic Close** option is available only if you are a company administrator.

# <span id="page-5-1"></span>**Support for Sage Exchange Desktop 2.0**

In version 20.3, we have upgraded Sage 100 Contractor to the latest Sage Payment Solutions technology, which now supports chip card-readers and EMV processing.

# <span id="page-6-0"></span>**Support for Customized Tables and Views**

Administrators and third-party developers can now add customized tables and views to Sage 100 Contractor databases. Sage 100 Contractor reserves a special namespace designation for customizations, preventing potential conflicts with future software development, or the creation of incompatible customizations.

Before you can add tables and views, you must create a schema with a name that begins with **dbx\_** to identify it as a custom schema. **Dbx\_** should be followed by your company name or another unique label that will distinguish it from other third-party schemas. For example, Rupert Everett Consulting could create a schema called dbx\_REVERETT.

<span id="page-6-1"></span>You can then add tables and views to this schema, and you can add multiple schemas, as needed.

# **Enhancements for the U.S. Edition**

- <sup>n</sup> The **Illinois Certified Report** now breaks out prevailing and non-prevailing wage hours.
- <sup>n</sup> The **Sales Tax Districts** window now includes a column to show the effective tax rate for each tax district. You can also add this column to the Tax Districts lookup window using the **Options > Select Columns to Show** option in the lookup window.

# <span id="page-6-2"></span>**Notice about Supported Windows Operating Systems**

Version 20.3 supports Windows Server 2008 R2, and later versions of Windows. However, it does not support Windows Server 2008 and Small Business Server 2008 because they do not support .NET 4.6.1, which this version of Sage 100 Contractor requires.

For current information about supported operating systems, Internet browsers, and other software, and about system requirements for servers and client workstations, refer to our Knowledgebase article ID 77818, available at [https://support.na.sage.com/selfservice/viewdocument.do?externalId=77818](https://support.na.sage.com/selfservice/viewdocument.do?externalId=67758).

# <span id="page-6-3"></span>**Notes for Third-Party Developers**

### **API Enhancement**

In version 20.3, the API supports adding and removing attachments on all Sage 100 Contractor forms that support attachments and have API support for **Add**, **Modify**, and **Delete**.

As with the existing API for Work Orders, these changes do not include support for:

- Changing the description on attachments
- Web links

# **Schema Change for Global Variables**

The API schema required a change for the **TakeoffGlobalVariable** object. Third-party applications that add, modify, or delete **TakeoffGlobalVariables** objects must update formats as follows:.

- **ObjectRef** is no longer associated with the **VariableName** element. It is now associated with a new **LineID** element.
- The **Desc** element now appears before **VariableName**.

# <span id="page-8-0"></span>**Fixes in Version 20.3**

# <span id="page-8-1"></span>**Fixes in the U.S. and Canadian Editions**

Version 20.3 includes the following software fixes in both editions:

- n The delay when logging on to a Sage 100 Contractor company has been greatly reduced for most users.
- <sup>n</sup> In the **3-5 Jobs** window, you can save changes to the Lien Waivers grid. When you reopen the grid, it displays rows and columns in the same order in which you saved them.
- n In the 3-5 Jobs window, the **Contract#** text box can now accommodate 30 characters.
- <sup>n</sup> In the **4-2 Payable Invoices/Credits** window, you can edit invoices that have existing job and equipment costs.
- <sup>n</sup> You can print a **6-1-13-26 Home Builders** report that includes values in the **Job#**, **Job Type**, and **Job Status** boxes.
- <sup>n</sup> In the **7-2-2 User List**, you can copy user defaults to a user with a user name longer than 19 characters.
- <sup>n</sup> In the **9-5 Takeoffs** window, you can save a record after sorting on the **Project Values** tab.
- <sup>n</sup> When you import a previously exported takeoff in the **9-5 Takeoffs** window, notes are no longer duplicated.
- <sup>n</sup> The **11-2 Work Orders/invoices/Credits** window no longer allows the creation of purchase orders from voided work orders.
- <sup>n</sup> In the **11-3 Dispatch Board** window, you can save time off for a vendor.
- <sup>n</sup> In the **11-3 Dispatch Board** window, you can save time off using a starting time that is not the start of the hour.

# <span id="page-8-2"></span>**Fixes for the Canadian Edition**

The following issues were fixed specifically for the Canadian edition:

<sup>n</sup> Vacation accrual is computed correctly on payroll records that include vacation payout, regardless of the calculation method used.

# <span id="page-9-0"></span>**Upgrading from version 19.7?**

# <span id="page-9-1"></span>**New Microsoft SQL Server Platform**

Although Sage 100 Contractor 2016 has the same look, feel, and functionality that you are familiar with, its new SQL database structure affords much tighter security and an up-to-date technology on which to build future releases. It also provides several other notable enhancements, including:

**A new, separate Database Administration tool.** You don't have to be an expert user of Microsoft SQL Server to take advantage of its robust features! We designed Database Administration to optimize your data for Sage 100 Contractor, for example, by keeping related data in expected locations and creating backups automatically before performing certain critical processes. Many of its features are not available through SQL Server Management Studio.

Significantly, Database Administration includes a migration utility that we have designed and tested extensively to help ensure a smooth and painless transition to SQL Server.

We have relocated many administrative utilities and functions from the main Sage 100 Contractor program to this new tool. However, we have boosted their capabilities considerably, and now provide easily scheduled maintenance and backup functions to help you to keep your Sage 100 Contractor companies in good order.

In addition, Database Administration offers several powerful, new capabilities that enable you to maintain tight security and exert fine control over user and program access to your SQL Server instance.

For a comprehensive list of the utilities you will find in Database Administration, see ["Database](#page-10-0) [Administration](#page-10-0) for Sage 100 Contractor", later in this document.

**NOTE:** Database Administration comes with its own help system and a new *[Database](http://cdn.na.sage.com/docs/en/customer/100contractor/20_3US/open/DatabaseAndCompanyAdministrationGuide.pdf) and Company [Administration](http://cdn.na.sage.com/docs/en/customer/100contractor/20_3US/open/DatabaseAndCompanyAdministrationGuide.pdf) Guide* to acquaint you with its features and to guide you in its use.

**New views for creating reports with third-party report writers.** Because the new views point to the database tables, rather than pointing your reports directly to the tables, we encourage you to use them when creating custom reports using third-party tools, such as Crystal Reports.

For example, in earlier versions, you would point directly to actpay.vndnme to include Accounts Payable vendor names in custom reports. In the version 20.3 company database, this information resides in dbo.actpay.vndnme. However, we recommend that rather than pointing directly to the table name, you point to the field in the new view: Reports v1.actpay.vndnme. Report views are located in the Views folder in your company database.

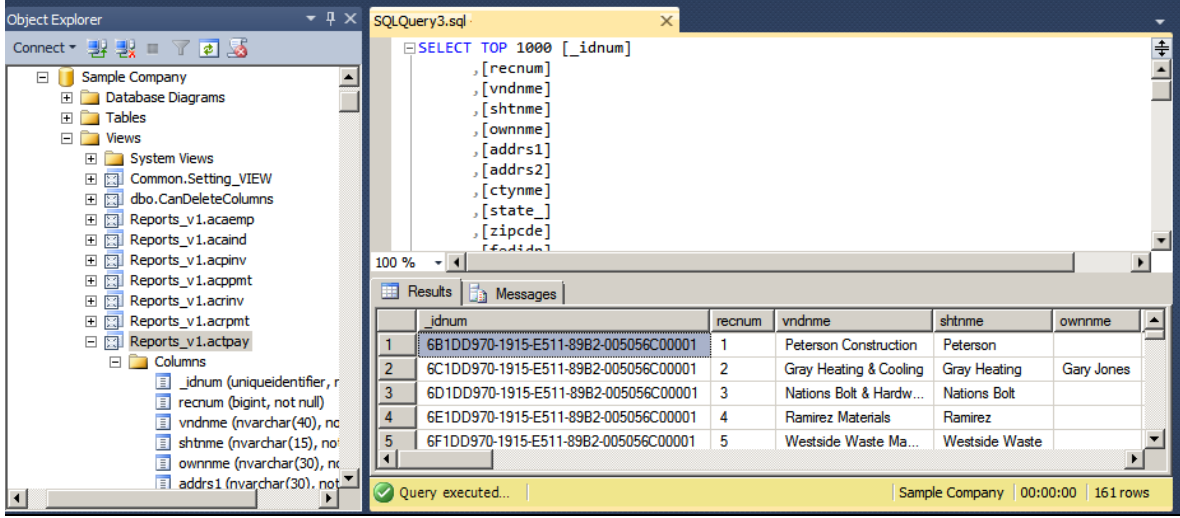

**TIP:** A compelling reason to use these views is that they may not be affected by many types of changes to the underlying tables, so future database changes will not necessarily "break" your custom reports.

### **Software and hardware required to support Microsoft SQL Server**

Version 20.3 requires an instance of Microsoft SQL Server. You can download and use Microsoft SQL Express at no charge, or you can use the full version of Microsoft SQL Server. You can even start using Microsoft SQL Express, and upgrade to the full version of Microsoft SQL Server later, if necessary.

When you first open the new Database Administration tool, the program tries to configure an instance of Microsoft SQL Server with optimal settings for Sage 100 Contractor for you. If you do not already have an instance of Microsoft SQL Server, you can let the Database Administration tool download, install, and configure Microsoft SQL Express for you.

Refer to Knowledgebase article 77818 for detailed information about supported operating systems and software, and for minimum hardware requirements.

# <span id="page-10-0"></span>**Database Administration for Sage 100 Contractor**

The new Database Administration tool is intended for designated system administrators and company administrators. You use it to set up and maintain your company databases, and to select advanced settings to manage communications with and access to your Microsoft SQL Server instance from other programs.

If you have used earlier versions of Sage 100 Contractor, several of these tasks will be familiar to you. For example, Database Administration includes utilities for creating and deleting a company, backing up and restoring company files, and archiving company data that you used in previous Sage 100 Contractor versions. **IMPORTANT:** We highly recommend that you use Database Administration, rather than SQL Management Studio®, to perform the database administration tasks listed below, even if you are an experienced SQL Server user. Besides handling all the database tasks that you are likely to perform in a typical Sage 100 Contractor system, Database Administration was designed to optimize your data for Sage 100 Contractor, for example, by keeping related data in expected locations and creating backups automatically before performing certain critical processes. In the rare event that you need to use SQL Management Studio® to perform a task that is not provided in Database Administration, you should contact Customer Support for assistance.

Database Administration includes the following database and company management utilities:

- **Create Company Based on Existing** and **Create Company** create new Microsoft SQL Server databases.
- **Rename Company** and **Delete Company** are convenient utilities when working with existing companies.
- **Deploy Sample Company** helps you install and refresh the sample data that comes with Sage 100 Contractor.
- **Tune Up Company Databases** performs various maintenance tasks to keep your database functioning efficiently.
- **Back Up Company Databases** enables you to back up your data "on demand," whenever needed.
- **Restore Company from Backup** restores a backed-up copy of your database.
- **Upgrade Company Databases** prepares your SQL company data so that it is compatible with the most recent version of Sage 100 Contractor 2016.
- **Migrate Company Data** and **Migrate Custom Reports** transfers your version 19.7 company data and custom reports to a new location for Microsoft SQL Server. Migrated files are located in shared folders under \\ServerName\CompanyName, organized using a folder structure similar to earlier versions.
- **Schedule Nightly Maintenance** utilities enable you to schedule backup and maintenance operations for times when other users are not logged into the system. You can also select the number of consecutive backups to keep.
- **Manage Company Admins/SQL Logins** utilities enable you to set up or delete logins to the SQL Server database, and to designate a user as a company administrator for a specified Sage 100 Contractor company.
- **Advanced Company Settings** lets you specify how long to keep history about database changes for each company, including details about changed records, such as the date and user ID of the employee made the change. Details older than the retention period you specify are cleared during nightly maintenance. (This history is maintained in separate audit tables, which you can query using SQL Server Management Studio.)
- **Advanced SQL Server Settings** includes convenient, sophisticated access and memory management controls for your SQL database.
- **Advanced Backup Settings** lets you specify a backup folder if you prefer not to use the default folder. You can also specify the number of days to keep "on demand" backup files.

For detailed information about these utilities and how to use them, see the Database Administration help or refer to the new *Database and Company [Administration](http://cdn.na.sage.com/docs/en/customer/100contractor/20_3US/open/DatabaseAndCompanyAdministrationGuide.pdf) Guide.*

# <span id="page-12-0"></span>**Additional Changes for SQL Server**

In addition to the new SQL database platform and the Database Administration tool, you should note the following important differences from earlier versions:

Because each user must now identify themselves to SQL Server using a unique SQL login, there is no longer a single Supervisor user. Instead, you designate as Company Administrators users who require elevated privileges in Sage 100 Contractor.

**TIP:** You can copy supervisor preferences used in version 19.7 to individual users in the version 20.3User List window.

When starting Sage 100 Contractor, you first log in to an instance of SQL Server using a new **Connect to SQL Server** window, and then you select your company and type of access from the **Company List** window.

If you need to change the type of access after logging into the company, you can return to the **Company List** window using the **Change Company/Access** link on the Sage 100 Contractor desktop.

**NOTE:** If you want to log in as a different user, you must close Sage 100 Contractor completely first, and then log in using a different user name.

- You no longer need to reindex your data after upgrading. Now, you use the Database Administration tool migrate your data from version 19.7 and to update it in future.
- Version 20.3 and subsequent releases are installed to a different location than version 19.7 and earlier versions.

Having separate installation locations enables you to run version 20.3 and version 19.7 on the same computer while you migrate your data to the new version.

You need to install the License Administration application and activate the software on the same computer as your version 19.7 license server, choosing the option to use the computer as the license server for version 20.3. After installing Sage 100 Contractor on other networked workstations, point to this machine as the license server.

For more information, see the *Installation and License Administration Guide*.

# <span id="page-12-1"></span>**Installing Sage 100 Contractor 2016**

Installation of Sage 100 Contractor 2016 and upgrading your data involves a few more steps than in previous editions because you need to install two additional components. You need to:

- Install the Database Administration tool on the machine you will use as your server.
- Create a SQL Server instance for Sage 100 Contractor. This process is simplified if you use the option to download Microsoft SQL Server and create an instance automatically when you first open

For detailed instructions on installing Sage 100 Contractor 2016, see "Chapter 3: Sage 100 Contractor Installation," in:

- The *Sage 100 Contractor Installation and License [Administration](http://cdn.na.sage.com/docs/en/customer/100contractor/20_3US/open/InstallationAndLicenseAdminGuide.pdf) Guide* (U.S. Edition)
- The *Sage 100 Contractor Installation and License [Administration](http://cdn.na.sage.com/docs/en/customer/100contractor/20_3CA/open/InstallationAndLicenseAdminGuide.pdf) Guide* (Canadian Edition)

#### **Printable checklists help you get started**

Two printable checklists are available to help you get started using Sage 100 Contractor 2016. Download them from our website, print them, and then check off each step on the printed list as you complete the necessary tasks.

- Use the Quick Start [Checklist](http://cdn.na.sage.com/docs/en/customer/100contractor/20_3US/open/Sage100Contractor_Checklist_QuickStart.pdf) to help you stay on track when you set up your company or migrate your company from version 19.7. It provides an overview of all the important steps you should complete to install version 20.3
- Use the "Going Live" [Checklist](http://cdn.na.sage.com/docs/en/customer/100contractor/20_3US/open/Sage100Contractor_Checklist_GoingLive.pdf) when you are ready to start using Sage 100 Contractor 2016 in a production environment (rather than a test environment). It lists all the important steps you should complete to "go live" with Sage 100 Contractor 2016.

# <span id="page-13-0"></span>**Other Enhancements Introduced in Version 20.2**

#### **More versatile Lookup windows**

Sage 100 Contractor provides a consistent and versatile set of enhanced Lookup windows throughout the program

Using the new Lookup windows, you can view information and select records in convenient new ways, including:

Choose columns to display or hide in a Lookup window.

On the **Options** menu in any Lookup window, click **Select Columns to Show**, then select the check boxes for each column you want to display in the Lookup window, or clear the check box to hide a column from view.

View the names associated with columns that display certain numbered records, for example, the vendor names for vendor numbers, job names for job numbers, account names for account numbers, and so on.

Sage 100 Contractor displays name columns automatically for these numbered records, identifying them by enclosing the column heading in parentheses, for example "(Vendor Name)."

**NOTE:** You cannot hide these name columns while the associated number column is displayed, although you can minimize the column width by dragging the right edge of the column header. If you hide a number column, the associated name column is also hidden.

Change the order in which columns appear in a Lookup window.

Simply grab the column heading for a column you want to move, then drag it left or right until it is positioned where you want it to be.

**NOTE:** If you separate a name column from its associated number column, the Lookup window does not retain the new position the next time you open the Lookup window. The name column always appears beside its associated number column when you open any Lookup window.

View more accurate results, and find records more quickly, when you begin typing a search term in a data control box.

The new Lookup windows display only the records that begin with the characters you type, filtering even more effectively as you continue typing.

When you see the record you want, select it on the list, and then press [**Enter**] to use it in the transaction or other window you were working with.

When you close the window, Sage 100 Contractor automatically saves your display preferences, so columns appear as you want them the next time you use Lookup features in that window.

## **Simplified schedules lookup**

In the **10-3 Schedules** window, you can use a new **Schedules** button on the toolbar to look up jobs and phases that are associated with a schedule.

When you select a job and phase in the Lookup window, the associated schedule appears in the grid in the **10- 3 Schedules** window.

### **Unique Payroll record numbers**

After you archive payroll, payroll numbers continue in sequence, rather than starting from 1, as in previous versions. The advantage is that payroll record numbers are now unique for a company, even across years.

# <span id="page-14-0"></span>**Migrating your company data from version 19.7**

**IMPORTANT:** You must be using Sage 100 Contractor version 19.7 to migrate your company to version 20.3. If you are using an earlier version of Sage 100 Contractor, you must first upgrade your company data to version 19.7.

You use the migration utility in the new Database Administration tool to automatically migrate and upgrade your data to version 20.3, including all company data in folders and subfolders of **…\MB7\[CompanyName]**.

Migrated files are located in shared folders under \\ServerName\CompanyName. These subfolders are organized using a similar folder structure as in earlier versions, and include:

- Aatrix Forms
- Attachments
- Direct Deposit
- Images
- Reports

The Direct Deposit and Reports folders are available as soon as you open the company in Sage 100 Contractor. The remaining folders are created as needed.

**NOTE:** For detailed, step-by-step instructions on migration, see the *Database and Company Administration Guide* or the Database Administration help.

### **Preparing for migration in version 19.7**

Migration should proceed smoothly in most instances. However, you should audit your accounting data and your company payroll in version 19.7, and then fix any errors, before attempting migration to version 20.3.

Use the following audit tools to prepare your data in version 19.7:

- 1-6 Period and Fiscal Year Management > Audit Books
- 5-3-7 Payroll Audit
- 6-6-3 Purchase Order Audit
- 6-7-4 Subcontract Audit
- **12-5 Inventory Audit**

**NOTE:** If your data includes serious audit errors, you may need assistance from your business partner or consultant to prepare your database for migration.

#### **Migrating reports**

The new Database Administration tool also includes a utility to migrate and upgrade Sage 100 Contractor reports and reports written with the Sage 100 Contractor report designer.

In version 20.3, shared custom reports and form designs are located in these folders:

- \\ServerName\Sage100Contractor\Custom Reports
- \\ServerName\Sage100Contractor\Report Forms

Private custom reports and form designs are located in Sage 100 Contractor User Data folders associated with each user name, as follows:

- \\ServerName\Sage100Contractor\User Data\username\Custom Reports
- \\ServerName\Sage100Contractor\User Data\username\Report Forms

#### **Updating custom reports**

You also need to update custom reports created with third-party software, such as Crystal Reports, so they map to the new database.

We recommend that you use the new report views that come with version 20.3 to create or update reports. The new views were created for your convenience, so that future database changes will not necessarily break your custom reports.

# **After migrating your company data**

After migrating your data, you will likely need to perform the following additional steps to prepare your company for use in Sage 100 Contractor:

**IMPORTANT:** Use Database Administration, not SQL Server Management Studio, for all these tasks.

- **Add company administrators.** There is no longer a generic "supervisor" user as there was in earlier versions. All users must sign into the company using their personal IDs, and only users designated as company administrators have heightened privileges previously associated with the "supervisor" role. You can designate one user as a company administrator during migration, but you can add others later.
- **Add SQL logins for new users.** If you have new users that did not exist in your version 19.7 company, add them as users to the SQL database.

You must also add them as users and assign security in Sage 100 Contractor.

**Designate an additional SQL Server administrator.** Only a user with system administrator privileges for the SQL instance can administer users for SQL Server or assign the system administrator role to another user. Therefore, it is vital at all times that more than one user has a system administrator role. If the principal system administrator should suddenly fall ill, or leave your company, or otherwise be unable to perform their duties, another person with administrative access to the SQL Server database must be able to take over that role.

**NOTE:** The person who installs Sage 100 Contractor is automatically assigned a 'sysadmin' role in SQL Server. When they designate a SQL Server administrator in Database Administration, that person is also assigned the 'sysadmin' role in SQL Server.

- **Switch your Sage Construction Anywhere to version 20.3.** If you have been using Sage Construction Anywhere with Sage 100 Contractor version 19.7 and want to use it with version 20.3, you will need to switch the connection to version 20.3. For help on switching the connection, see the instructions in the *Installation and License Administration Guide*.
- **Migrate your Sage ACT! settings to version 20.3.** If you have been using Sage ACT! with Sage 100 Contractor version 19.7 and want to use it with version 20.3, you need to change your ACT! settings to point to your new version 20.3 company database. For help on migrating your ACT! settings to version 20.3, see the instructions in the *Installation and License Administration Guide*.
- **Migrate each user's scheduled reports from version 19.7.** See the instructions in the *Installation and License Administration Guide*.
- **Migrate each user's alerts from version 19.7.** See the instructions in the *Installation and License Administration Guide*.

### **Changes to converted data**

During migration, the program may encounter problems that might prevent it from writing a particular record to the new SQL Server database.

If the problem is one that the migration program can fix, it repairs the record, and then writes the updated record to the SQL Server database. (For a list of the types of errors that can be fixed during migration, see the *Database and Company Administration Guide*.)

**NOTE:** Not all errors can be fixed during migration. In these cases, the record is not written to the new database.

#### **The migration log file**

The program keeps a log of all changed records and records that were not migrated because of an unresolvable error, unless the record was invalid in version 19.7. (Invalid records are neither migrated nor logged.)

After migration, you should check the log file to see what changes were made to your data during conversion, or whether any records were not migrated to the new SQL database.

The **SQL** MIGRATION LOG.TXT file is located in the source company's main folder (for example, C:\MB7\Sample Company). A supplemental file, **\_SQL\_MIGRATION\_LOG\_VERBOSE.TXT**, includes more detailed information about each error found.

### **Using Sage 100 Contractor Intelligence Reporting with Sage 100 Contractor 2016**

Sage 100 Contractor Intelligence Reporting version 20 is not designed to work side-by-side with version 19.7.

If you used Sage Intelligence Reporting with version 19.7, follow the steps in [Knowledgebase](https://support.na.sage.com/selfservice/viewdocument.do?externalId=75640) article 75640 when upgrading to version 20.3.

# <span id="page-18-0"></span>**Known Issues and Comments**

<span id="page-18-1"></span>The following sections describe known issues and problems in Sage 100 Contractor Version 20.3.

# **General**

## **Internet access required for Sage 100 Contractor**

Sage 100 Contractor features, such as printing or efiling tax forms, submitting enhancement requests, accessing Help, or downloading periodic product or tax updates all require Internet access.

To take advantage of these features, ensure that any workstation or server that Sage 100 Contractor is installed on has access to the Internet.

During installation of Sage 100 Contractor, the computer serving as the Sage license server must be able to connect to the Internet to obtain licenses. Once installation is complete, you can check out license uses for each computer where Sage 100 Contractor is installed, then disconnect the Sage license server from the Internet.

**NOTE:** A static Internet connection using a compatible web browser is required for Sage Construction Anywhere. For current information on supported browsers, supported Sage 100 Contractor versions, and other system requirements, see the Sage Construction Anywhere help at [http://help.sageconstructionanywhere.com/sage100contractor/help/Default.htm#01\\_Setup/System\\_](http://help.sageconstructionanywhere.com/docs/Default.htm) [requirements.htm.](http://help.sageconstructionanywhere.com/docs/Default.htm)

# **Configuring anti-virus software and third-party firewalls**

During installation of the Sage 100 Contractor Hosting Framework, the Windows Firewall is configured automatically to allow the Sage 100 Contractor Hosting Framework to act as a TCP server. If you use some other firewall, however, you may need to manually adjust some settings in the firewall in order to ensure proper operation.

You can use the following basic procedure to manually configure the Windows Firewall to allow the Sage 100 Contractor Hosting Framework to communicate with other computers. Use it as the basis for manually configuring other third-party firewall products.

#### **To configure the Windows Firewall:**

1. For Windows Server 2008, click **Start > Control Panel > Security**.

For Windows 7, click **Start > Control Panel > System and Security**.

For Windows 8.1 and Windows 10, click **Start > All apps > Control Panel > System and Security**.

- 2. Open **Windows Firewall**, and then select **Allow a program or feature through Windows Firewall**.
- 3. Select **Sage 100 Contractor Hosting Framework** on the list, if it is not selected..

**NOTE:** By default, the exception is set to allow access by any computer on the network. You can refine this setting by selecting the **Change Scope** button. Be aware that restricting the scope incorrectly can cause the computer to be unable to connect with some or all of the other machines on the network.

#### **Files to exclude when manually configuring your firewall for Windows 8.1 Professional 32-bit**

- C:\ProgramData\Sage\Sage 100 Contractor
- C:\Program Files\Sage\Sage 100 Contractor
- C:\ProgramData\Aatrix Software
- C:\Program Files\Aatrix Software
- C:\%LocalAppData%\Sage\Sage 100 Contractor
- Network location of Sage 100 Contractor data. (If you install SQL Server Express using Database Administration, this location is C:\Sage100Con\Company\.)

#### **Files to exclude when manually configuring your firewall for Windows 8.1 Professional 64-bit**

- C:\ProgramData\Sage\Sage 100 Contractor
- C:\Program Files (x86)\Sage\Sage 100 Contractor
- C:\Program Files (x86)\Aatrix Software
- C:\ProgramData\Aatrix Software
- C:\%LocalAppData%\Sage\Sage 100 Contractor
- Network location of Sage 100 Contractor data. (If you install SQL Server Express using Database Administration, this location is C:\Sage100Con\Company\.)

#### **Files to exclude when manually configuring your firewall for Windows 7 Professional 32-bit**

- C:\ProgramData\Sage\Sage 100 Contractor
- C:\Program Files\Sage\Sage 100 Contractor
- C:\ProgramData\Aatrix Software
- C:\Program Files\Aatrix Software
- C:\%LocalAppData%\Sage\Sage 100 Contractor
- Network location of Sage 100 Contractor data. (If you install SQL Server Express using Database Administration, this location is C:\Sage100Con\Company\.)

#### **Files to exclude when manually configuring your firewall for Windows 7 Professional 64-bit**

- C:\ProgramData\Sage\Sage 100 Contractor
- C:\Program Files (x86)\Sage\Sage 100 Contractor
- C:\Program Files (x86)\Aatrix Software
- C:\ProgramData\Aatrix Software
- C:\%LocalAppData%\Sage\Sage 100 Contractor
- Network location of Sage 100 Contractor data. (If you install SQL Server Express using Database Administration, this location is C:\Sage100Con\Company\.)

#### **Files to exclude when manually configuring your firewall for Windows 8.1 Professional**

- C:\ProgramData\Sage\Sage 100 Contractor
- C:\Program Files (x86)\Sage\Sage 100 Contractor
- C:\Program Files (x86)\Aatrix Software
- C:\ProgramData\Aatrix Software
- C:\%LocalAppData%\Sage\Sage 100 Contractor
- Network location of Sage 100 Contractor data. (If you install SQL Server Express using Database Administration, this location is C:\Sage100Con\Company\.)

#### **Files to exclude when manually configuring your firewall for Windows Server 2008, 2011, 2012**

- C:\ProgramData\Sage\Sage 100 Contractor
- C:\ProgramFiles (x86)\Sage\Sage 100 Contractor
- C:\Program Files (x86)\Aatrix Software
- C:\ProgramData\Aatrix Software
- C:\%LocalAppData%\Sage\Sage 100 Contractor
- Network location of Sage 100 Contractor data. (If you install SQL Server Express using Database Administration, this location is C:\Sage100Con\Company\.)

### **Software and hardware required to support Microsoft SQL Server**

Version 20.3 requires an instance of Microsoft SQL Server. You can download and use Microsoft SQL Express at no charge, or you can use the full version of Microsoft SQL Server. You can even start using Microsoft SQL Express, and upgrade to the full version of Microsoft SQL Server later, if necessary.

When you first open the new Database Administration tool, the program tries to configure an instance of Microsoft SQL Server with optimal settings for Sage 100 Contractor for you. If you do not already have an instance of Microsoft SQL Server, you can let the Database Administration tool download, install, and configure Microsoft SQL Express for you.

Refer to Knowledgebase article 77818 for detailed information about supported operating systems and software, and for minimum hardware requirements.

# **Installation of Microsoft SQL Server on a domain controller is not supported**

Microsoft recommends against installing SQL Server on a domain controller, and does not support SQL Server on a read-only domain controller should you encounter any problems with this configuration.

Because you must install Database Administration on the same machine as SQL Server, you should not install Database Administration on a domain controller. To guard against inadvertent installation on a domain controller and the potential for irrecoverable data losses, you will receive an error message if you attempt to install Database Administration on a machine used as a domain controller .

For more information, see the Microsoft Knowledgebase article [https://support.microsoft.com/en](https://support.microsoft.com/en-us/kb/2032911)[us/kb/2032911.](https://support.microsoft.com/en-us/kb/2032911)

### **About .NET Framework**

#### **.NET 4.6.1 Framework is required**

If Microsoft .NET 4.6.1 Framework is not already installed, it will be installed automatically when you install Sage 100 Contractor. Installation of .NET 4.6.1 Framework alone may take up to 20 minutes per computer.

Make sure that both your client and server computers meet the minimum requirements for installing both Sage 100 Contractor software and .NET 4.6.1 Framework.

**NOTE:** If Sage 100 Contractor requires an installation of .NET 4.6.1 Framework, the Sage 100 Contractor installation process may continue automatically after the .NET Framework installation is completed. If you are prompted to restart your computer after the .NET Framework installation, you must do so to continue the Sage 100 Contractor installation.

#### **.NET 3.5 is also required**

In some situations, you may need to turn on .NET 3.5 manually by selecting the .NET 3.5 check box in the Windows Features dialog box. For more information, see Knowledgebase article ID 68381, available at <https://support.na.sage.com/selfservice/viewdocument.do?externalId=68381>.

#### **Turning on Microsoft .NET 3.5**

Microsoft .NET 3.5 must be available and enabled prior to installing Sage 100 Contractor on a Windows Server 2008 R2 machine. Server 2008 R2 comes with .NET 3.5 loaded but not installed, so Sage 100 Contractor does not install it automatically.

If you attempt to install Sage 100 Contractor without .NET 3.5 installed, you receive the following message during the licensing install: "Sage.CRE.HostingFramework.Service v3.2 has stopped working." When you click [**OK**], the installation continues, but the services have not been installed so Sage 100 Contractor cannot open. The Sage.CRE.HostingFramework Service will not install unless .NET 3.5 has been installed. If you receive the above message during installation, install .NET Framework 3.5., and then reinstall Sage 100 Contractor.

The following instructions are for Windows Server 2008 R2.

#### **To verify that .NET 3.5 is installed on Windows Server 2008 R2:**

- 1. Click the **Start** button in the lower left corner of the display.
- 2. Highlight **Administrative Tools** and select **Server Manager**.
- 3. In the **Server Manager** interface, click **Features** to display all the installed Features in the right-hand pane. Verify that .NET Framework 3.5.1 is listed.

#### **To enable .NET 3.5 on Windows Server 2008 R2:**

- 1. In the **Server Manager** interface, select **Add Features** to display a list of possible features.
- 2. In the **Select Features** interface, expand **.NET Framework 3.5.1 Features**.
- 3. Once you expand **.NET Framework 3.5.1 Features**, you will see two check boxes. Check the box next to .NET Framework 3.5.1 and click **Next**.
- 4. In the **Confirm Installation Selections** interface, review the selections and then click [**Install**].
- 5. Allow the installation process to complete and then click [**Close**].

**NOTE:** Enabling .NET Framework 3.5.1 may require a reboot.

### **About network configuration and TCP Remoting Channel**

Sage 100 Contractor uses the TCP Remoting Channel, a Microsoft .NET Framework component, to enable communication among computers on a network. By default, Sage 100 Contractor uses the TCP starting port 48750. Certain configurations can potentially disable the communication:

- You must enable file sharing on your computers. To enable file sharing, follow the instructions in the Windows Help.
- TCP communication requires the selection of port numbers that are not in use by other processes on the local computer.
- Software firewalls running on the local computer can be configured to block processes from opening TCP ports, which will prevent communication through the TCP Remoting Channel.

### **Sage Advisor Update**

Sage Advisor Update is a notification and download service that alerts you when an update is available for Sage 100 Contractor. You can use Sage Advisor Update to download and install updates available for Sage 100 Contractor and other Sage products for which you have a current Sage Business Care Plan.

**TIP:** Use the **Customize** settings in the Windows system tray to make sure you can view the Sage Advisor Update icon and notifications from the System Tray in your Taskbar.

For more information about Sage Advisor Update, see "About Sage Advisor Update" in the User Guide and in the Sage 100 Contractor help.

# **PCI DSS Compliance**

PCI DSS stands for Payment Card Industry Data Security Standard. It was developed by the major credit card companies as a guideline to help organizations that process card payments to prevent credit card fraud, cracking, and other security weaknesses and threats.

A company processing, storing, or transmitting payment card data must be PCI-compliant or risk losing its ability to process credit card payments and being audited and/or fined. (For more information about PCI standards, see [https://www.pcisecuritystandards.org/.\)](https://www.pcisecuritystandards.org/)

Sage 100 Contractor payment processing works exclusively with Sage Payment Solutions to enable merchants to seamlessly process check and credit card transactions directly in Sage 100 Contractor. The payment processing program uses Sage Exchange, a secure payment-processing application, to connect to Sage Payment Solutions and process check and credit card transactions.

Integrating your financial and operations system with Sage Payment Solutions lets you process check and credit card transactions without storing your customers' sensitive card information in your database. Sage Exchange transmits check and credit card details through a secure connection to Sage Payment Solutions, where they are stored in a PCI-compliant vault, protecting your from exposure to non-compliance penalties and credit card fraud.

**CAUTION:** To avoid non-compliance with PCI standards, do not store credit card information in Sage 100 Contractor. Such storage creates unnecessary risk for your business and your customers.

### **Using Sage 100 Contractor Intelligence Reporting with Sage 100 Contractor 2016**

Sage 100 Contractor Intelligence Reporting version 20 is not designed to work side-by-side with version 19.7.

If you used Sage Intelligence Reporting with version 19.7, follow the steps in [Knowledgebase](https://support.na.sage.com/selfservice/viewdocument.do?externalId=75640) article 75640 when upgrading to version 20.3.

# **Tax Forms and eFiling by Aatrix configuration requirements**

Tax Forms and eFiling by Aatrix requires an Internet connection for two reasons:

- For updating forms and executable files.
- For electronic filing (eFiling) of the forms.

If you experience an Internet connection problem, it may be due to problems communicating through an Internet firewall. Firewalls need to have access allowed through specific ports:

The Tax Forms and eFiling Updater uses standard SSL/HTTP port 80 to access the site http://updates.aatrix.com.

The eFiling component uses secure HTTPS on port 443 to access the site https://efile.aatrix.com. By allowing access to aatrix.com, you allow both updates and eFiling. Occasionally, restrictions are tighter and only allow access to these ports by specific programs. Tax Forms and eFiling uses the following programs to access the Internet.

For updating using http on port 80 to http://updates.aatrix.com:

- aatrixforms.exe
- updater.exe
- updater2.exe

For eFiling using secure http on port 443 to https://efile.aatrix.com:

- **builder exe**
- $\bullet$  viewer exe

## **Printing reports at year-end (U.S. Edition)**

As of Version 19.2, in the U.S. Edition, if you pay retainage in the current year for a prior year invoice and then you print a 4 1 3 26 AP Aging report for the prior year, the report shows a reduced retainage amount, and the amount paid in the future period is allocated to the Current period or an aging period, depending on the due date of the retainage and the date it was paid.

Therefore, you should print these reports as part of your year-end processing to ensure that you have a set of reports that reflect the true amount of retainage outstanding at year end.

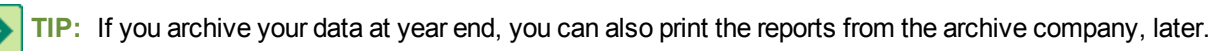

# **Printing reports to PDF or exporting to Excel?**

When you print reports to PDF, you may find that the size of the PDF file is unexpectedly large and the resolution of the displayed PDF is not optimal.

To create a substantially smaller PDF file with good resolution, you can run Sage 100 Contractor in Compatibility Mode (compatible with Windows 7), and then print the report.

**NOTE:** You cannot export to Microsoft Excel when running Sage 100 Contractor in Compatibility Mode if you use Microsoft Office 2013.

We have not encountered this issue during testing, nor has it been reported for Windows Server 2012 R2.

### **Use Adobe Reader Version 8.1.3 or later for faxing**

Customers have reported problems faxing from Sage 100 Contractor with versions of Adobe Reader earlier than 8.1.3. Adobe Reader Version 8.1.3 and later support faxing from Windows and from Sage 100 Contractor.

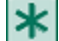

**IMPORTANT:** To fax from Sage 100 Contractor, the Windows Fax Service component must be installed with your Windows operating system. For more information about installing the Windows Fax Service component, see the Sage 100 Contractor Help topic, "Installing the Windows Fax Service component."

## **Sage licensing (Sage 100 Contractor Hosting Framework) cannot autostart on Windows 8.1, Windows 7 Professional, Server 2008, or Server 2008 R2 Standard**

The Sage licensing service (Sage 100 Contractor Hosting Framework) cannot auto-start on computers running the Windows 8.1, Windows 7 Professional, Server 2008, or Server 2008 R2 Standard operating systems. If the service stops, the program displays a message advising you to take further action to resolve this issue.

# **Configuring Windows Regional and Short Date Format**

#### **To specify regional formats for Windows:**

- 1. Click the [**Start**] button, point to **Control Panel**, then click **Clock, Language, and Region** .
- 2. Click **Region and Language**.
- 3. On the **Formats** tab, select the format for your country.
- 4. Under **Date and time formats**, from the Short date format drop-down list, select the format used for your country.
- 5. Click [**OK**].
- 6. Close the **Clock, Language, and Region** window.

### **Posting Status for a Company Created since Version 19.2**

If you created a new company using version 19.2, or higher, *in certain limited scenarios* an issue can arise after you advance the year to the first period of the new fiscal year. The new year may not be available when you try to change the posting period.

A fix to prevent this issue is included in the January 2015 update. However, if you have already encountered this issue, contact Customer Support for assistance.

# <span id="page-25-0"></span>**Windows 8.1 Professional and Server 2012 Standard Operating Systems**

## **Windows 8.1 Professional and Server 2012 Standard "Sleep Mode" prevents computers from obtaining a license use**

If a computer running the Windows 8.1 Professional or Server 2012 Standard operating system is used as a license server, when it goes into sleep mode other computers on the network can't obtain a license.

To avoid this possibility, set **Sleep Mode** on your license server computer to **Never**.

#### **To set the Sleep Mode to "Never":**

- 1. **Start > All apps > Control Panel > System and Security > Power Option**s.
- 2. Select **Change when computer sleeps**.
- 3. From the **Put computer to sleep** list, select **Never**.

### **Sage licensing (Sage 100 Contractor Hosting Framework) cannot autostart on Windows 8.1**

The Sage licensing service (Sage 100 Contractor Hosting Framework) cannot auto-start on computers running the Windows 8.1 Professional or Windows 8.1 Enterprise operating systems. If the service stops, the program displays a message advising you to take further action to resolve this issue.

### **Server 2012 network configuration and TCP Remoting Channel**

Sage 100 Contractor uses the TCP Remoting Channel, a Microsoft .NET Framework component to enable communication among computers on a network. File and printer sharing on computers running the Server 2012 operating system must be enabled. To enable file sharing, follow the instructions in the Windows Server 2012 Help.

# <span id="page-26-0"></span>**Windows 7 Professional and Server 2008 R2 Standard Operating Systems**

## **Launching Sage 100 Contractor to run as administrator for scheduling reports**

**IMPORTANT:** On computers running Windows 7 Professional or Server 2008 R2 Standard, scheduling Sage 100 Contractor reports requires that you "run as administrator" or to "run the program as administrator."

Microsoft Windows changed security rules in the Windows 7 Professional and Server 2008 R2 Standard operating systems to make your computer more secure. If you are running Sage 100 Contractor as a typical user, then you have limited privileges in some areas of the program, such as saving a report schedule. To save a report schedule, you must launch Sage 100 Contractor with the command to either **Run as administrator** or **Run this program as an administrator**.

When you select either command, the settings are limited to you personally. Your settings to run Sage 100 Contractor as administrator do not affect the next person who logs on and launches Sage 100 Contractor from this computer. Your settings on this computer can either be temporary or persistent. For example, when you select Run as administrator, you run the program as administrator for that session only. When you select **Run this program as an administrator**, you set program properties to always run the program as administrator when you log on to this computer.

**NOTE:** "**Run as administrator**" and "**Run this program as an administrator**" are not related to Windows 7 Professional or Server 2008 R2 Standard operating systems user groups but are limited to a specific program you are running.

#### **To set "Run as administrator":**

- 1. On your Windows desktop, right-click the Sage 100 Contractor program icon.
- 2. From the drop-down menu, to launch the program, click **Run as administrator**.

**NOTE:** Selecting **Run as administrator** only runs the current session of running Sage 100 Contractor. The setting does not persist after the session is over.

#### **To set "Run this program as an administrator":**

- 1. On your Windows desktop, right-click the Sage 100 Contractor program icon.
- 2. From the drop-down menu, click **Properties**.
- 3. On the Sage 100 Contractor Properties window, click the **Compatibility** tab.
- 4. Under Privileges Level, select **Run this program as an administrator**.
- 5. Click [**Apply**], and then click [**OK**].

**NOTE:** Selecting **Run this program as an administrator** always runs the program with these properties when you launch the program on this computer. The setting persists.

### **Windows 7 Professional, Windows 8.1 Professional, and Server 2008 R2 Standard "Sleep Mode" prevents computers from obtaining a license use**

If a computer running the Windows 7 Professional, Windows 8.1, or Server 2008 R2 Standard operating system is used as a license server, when it goes into sleep mode, other computers on the network can't obtain a license.

Set **Sleep Mode** on your license server computer to **Never**.

#### **To set the Sleep Mode to "Never":**

- 1. **Start > Control Panel > System and Security > Power Option**s.
- 2. Select **Change when computer sleeps**.
- 3. From the **Put computer to sleep** list, select **Never**.

### **Solution for Server 2008 R2 "Permission Error Opening File"**

If you see a permission error message when launching Sage 100 Contractor on a computer running the Windows Server 2008 R2 operating system, follow these instructions:

- 1. On the Window desktop, right-click **Start**, and then click **Open Windows Explorer**.
- 2. On the left side of the window, under **Computer > Local Disk**, right-click the \MB7 folder, and then select Properties.
- 3. On the **MB7 Properties** window, click the **Security** tab.
- 4. From the list under **Group or User Names**, select **USERS**, and then click the **Edit** button.
- 5. On the **Permissions** window, select **USERS** again, and under **Allow**, select the **Full control** check box.

Selecting **Full control** selects all the check boxes necessary for this solution.

- 6. On the **Permissions** window, click [**OK**].
- 7. On the **MB7 Properties** window, click [**OK**].

## **Solution for Windows 2008 Server R2 Application Error Message**

Under some circumstances, on servers operating Windows 2008 Server R2, you may see the following error message when trying to open a photograph or image file in Sage 100 Contractor:

#### **"No application is associated with the specific file associated with this application."**

This error message appears when you attempt to open an image file in Sage 100 Contractor but you have not yet enabled the Desktop Experience feature in Windows 2008 Server R2. If you receive this error message, install Desktop Experience using the Server Manager utility:

- 1. In Windows 2008 Server R2, select **Start > All Programs > Administrative Tools > Server Manager**.
- 2. In the **Server Manager** window, click **Features** (left-hand pane).
- 3. In the **Features** pane, click **Add Features**.
- 4. Select the Desktop Experience check box.
- 5. If you are prompted to add additional features, click [**Add Required Features**].
- 6. Click [**Next**].
- 7. Click [**Install**].